# **Appendix A Basic Operation of**『**eStat**』

## **A.1 Entering 『eStat』 System**

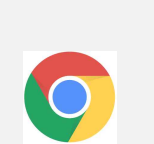

- Since <sup>F</sup>eStat<sub>J</sub> is a web-based software programmed with HTML5, CSS3 and JavaScript, a web browser is required to open  $\sqrt[p]{\sqrt{2}}$  eStat<sub>J</sub>. Through the many web browsers currently available, Google Chrome is recommended, because the Chrome browser follows the HTML5 standard perfectly.『eStat』works also well for browsers such as MS Edge and Safari etc., in most of cases, but they might not allow to perform certain functions such as file saving.
- $\bullet$  Click the Chrome browser icon  $\bullet$  on your computer and type the address www.estat.me in the address box that appears. The main screen of <sup>F</sup>eStat<sub>J</sub> will appear as shown in <Figure A.1.1>.

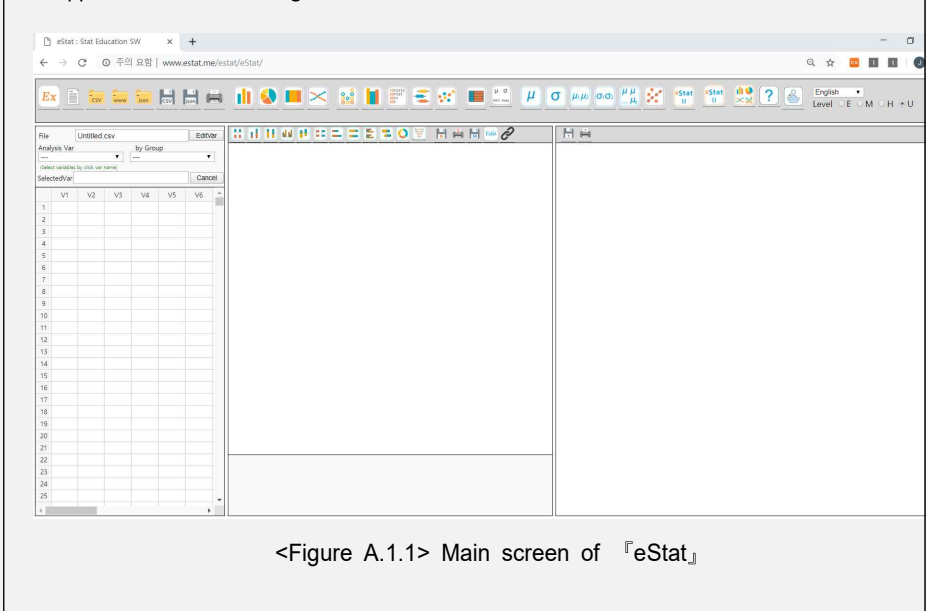

<sup>w</sup> If your smart phone can read the QR code as in <Figure A.1.2>, you can see the same screen of『eStat』as <Figure A.1.1> on your smartphone. You can also enter the address at http://www.estat.me on your smartphone web browser, preferably Chrome. Although data input using the sheet of『eStat』on your smartphone is not convenient because of its small screen, you can use all other modules as your personal computer. A lecture video to introduce <sup>『</sup>eStat』which explains this Appendix is located at the following address or you can enter using the QR code as in <Figure A.1.3>.

### **http://www.estat.me/estat/ExLecture/index\_en.html**

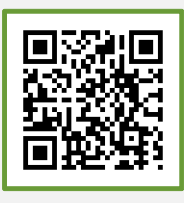

<Figure A.1.2> QR for『eStat』

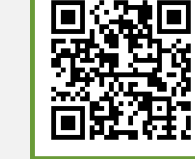

<Figure A.1.3> 『eStat』Lecture

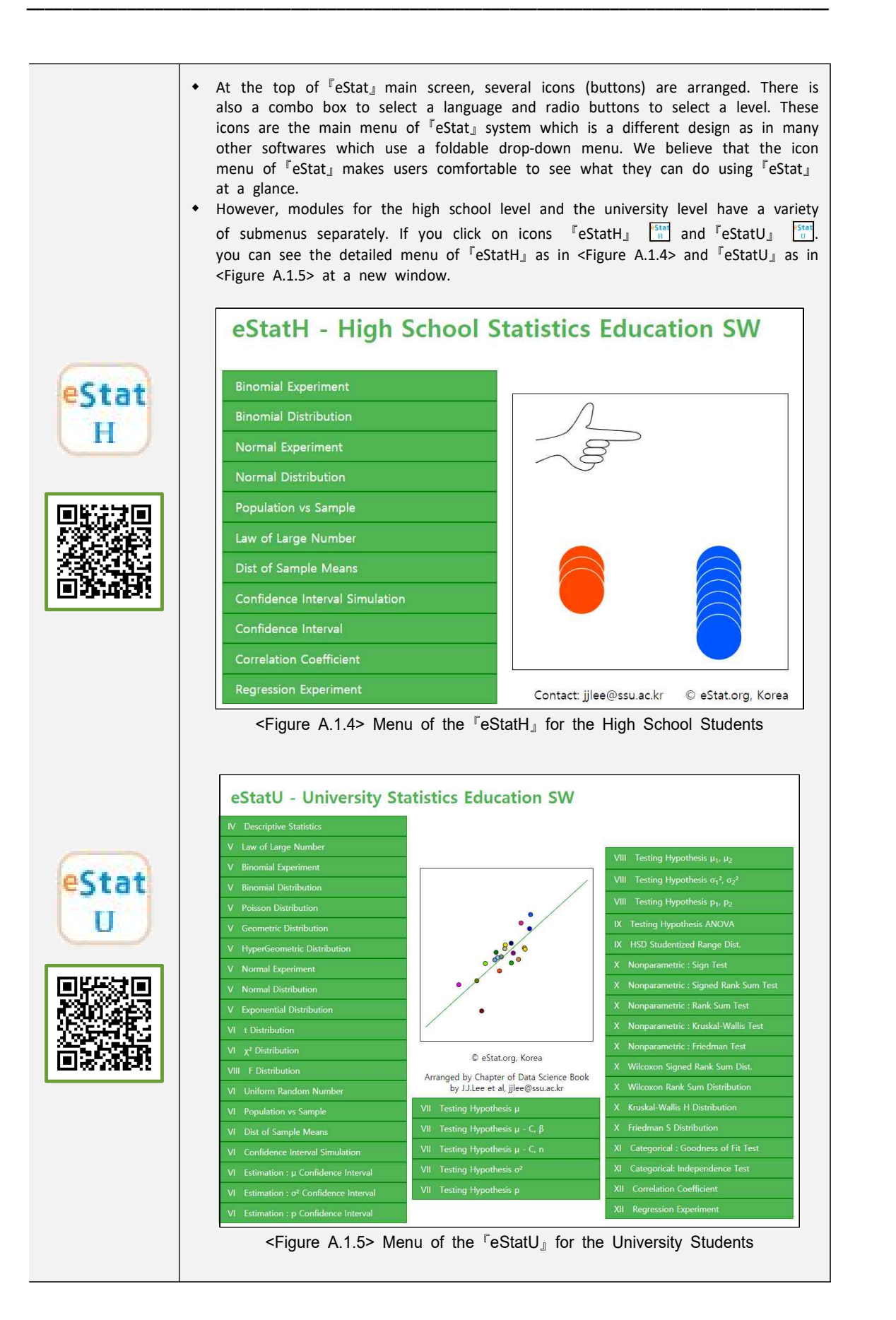

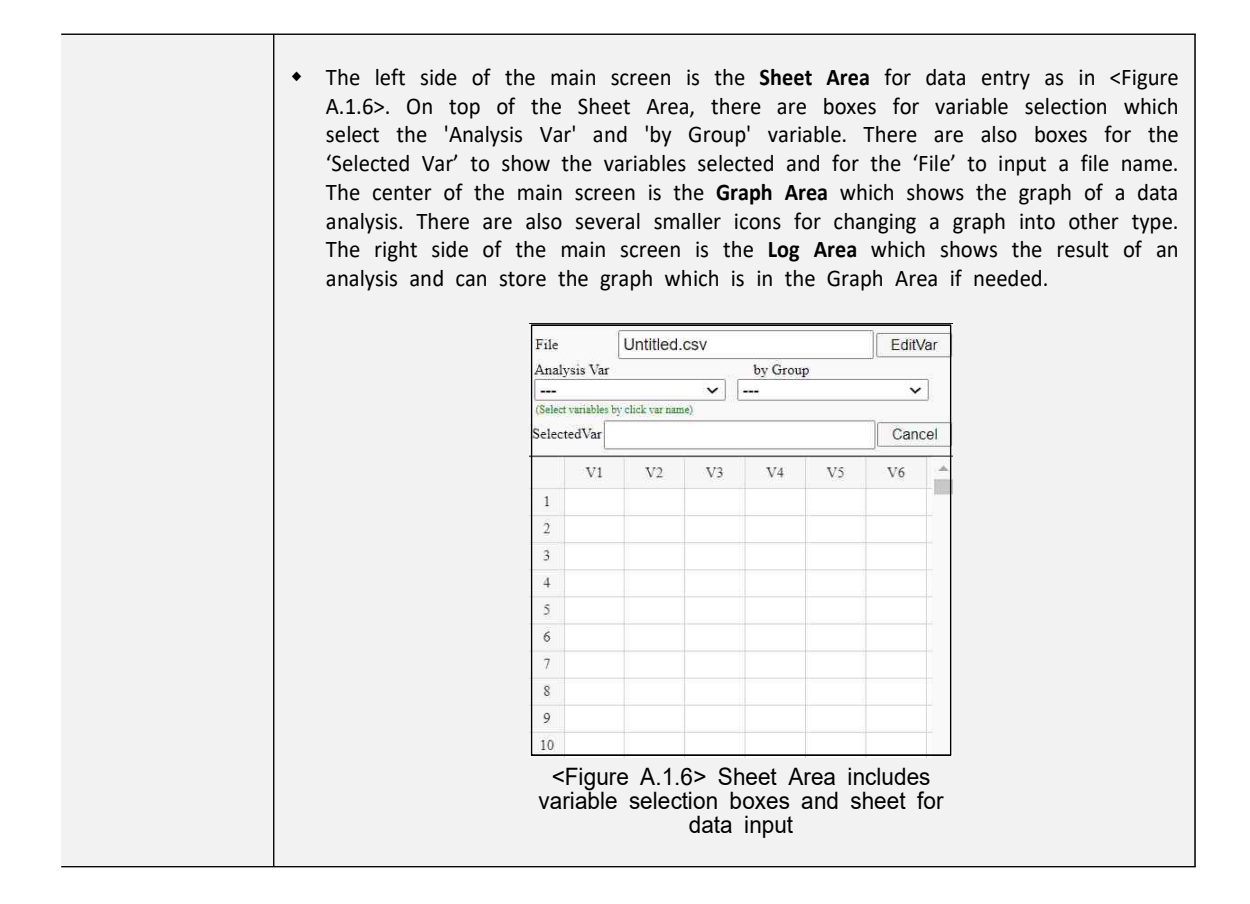

# **A.2 Data Input / Save / Open**

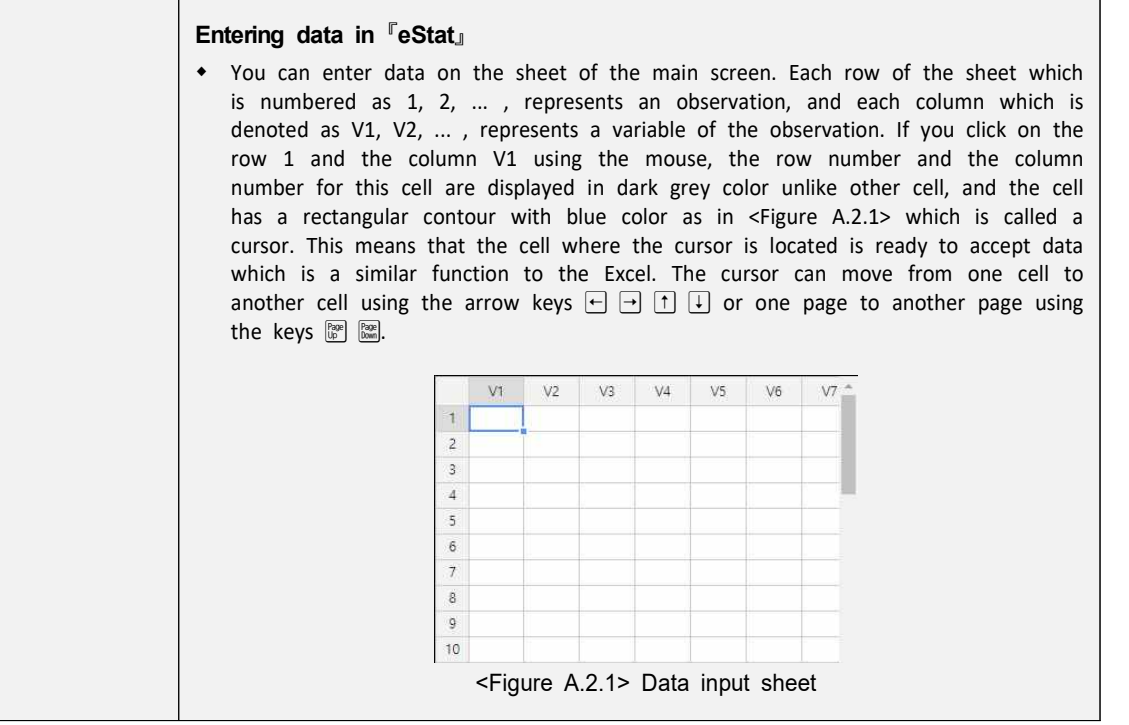

Since  $\sqrt{\ }$  eStat<sub>J</sub> is a web based software for educational purpose, the maximum number of rows is limited to 9,999 observations and the maximum number of columns is limited to 20 variables. You can enter data from the first row of the upper left cell (observation number 1, variable V1) and then use the down arrow key  $\Box$  (or  $\Box$  (erg) to move the cursor to the cell below (row 2, column V1) to enter the following data. In the same way, all data can be entered into each cell while moving the cursor using the arrow keys  $(\overline{\phantom{a}}), \overline{\phantom{a}})$ ,  $(\overline{\phantom{a}}), \overline{\phantom{a}})$ .

w <Figure A.2.2> shows an example of data input for the number of male students and female students at two classes (named '5-1' and '5-2') in an elementary school. In each cell, you can enter data either characters or numbers, but we assume that all data in a single column should be the same regardless of being character data or numeric data. Mixture of characters and numbers in a cell is considered as the character data and real number which has decimal digits after dot('.') is considered as the numeric data.

| Male   | Б |  |
|--------|---|--|
| Female |   |  |

<Figure A.2.2> Example of data input

- Bar graph, pie chart, and band graph can be drawn by using both the character data and the numeric data. However, dot graph, histogram, stem and leaf plot for quantitative data must use the numeric data. The character data can be used as a group variable for the graphs of quantitative data..
- In <Figure A.2.2>, all data are visible on the sheet appeared on the main screen. If data are large and only some part of the data appeared on the sheet, you can use the keys  $\mathbb{F}$  and  $\mathbb{R}$  to move up and down by page, or can move the end of left / right / up / down of the data by pressing both the  $[CH]$  key and arrow keys  $[1]$ ,  $\Box$ ,  $\Box$ ,  $\Box$ ).

### **Enter the variable name and the value label of a variable**

- If data are entered into  $\sqrt{e}$  is it without assigning the variable name and if they are processed for a statistical analysis, the result of the analysis will have a variable name such as V1 (implies the Variable 1), would be better for users to see the result with the name of the variable similar to their actual name and also the value label of the variable.
- <sup>w</sup> Click [Edit Var] button located above of the sheet. If you see the dialogue box as In <Figure A.2.3>, enter 'Gender' instead of 'V1' to the box of 'Variable Name'. Select 'V2' at the combo box, then enter the class name '5-1'. Similarly, select 'V3', then enter '5-2'. It is recommended to limit the number of characters for a variable name or a value label up to 8 characters if possible.

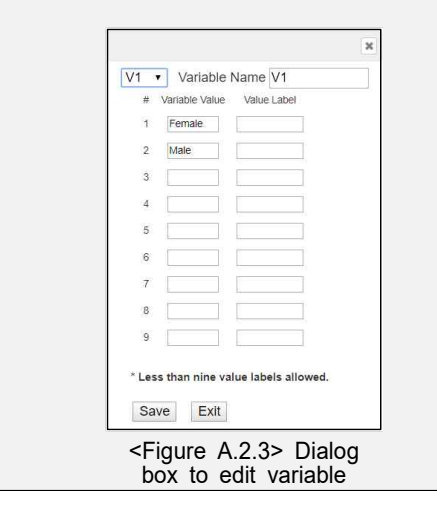

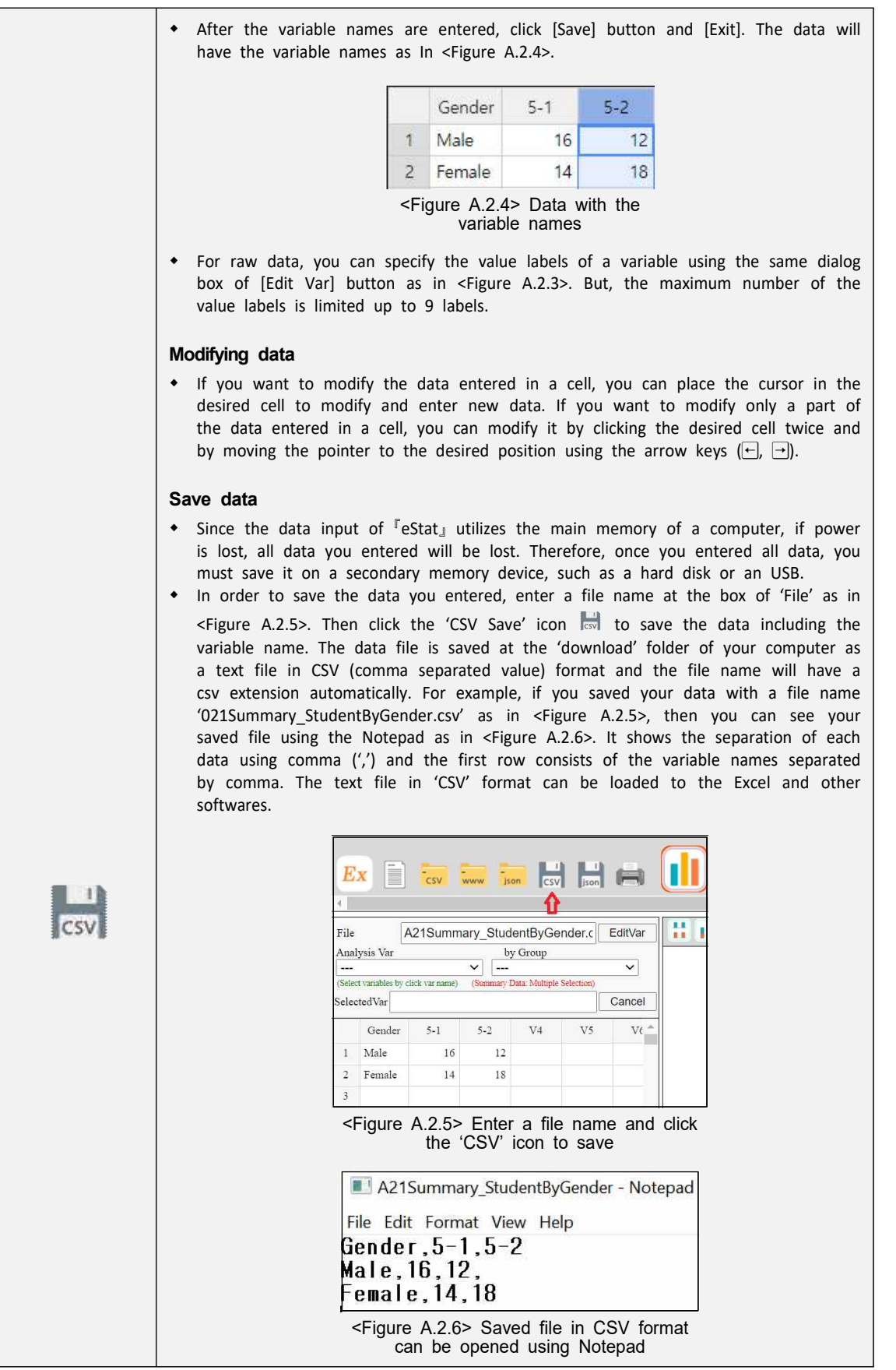

Ē

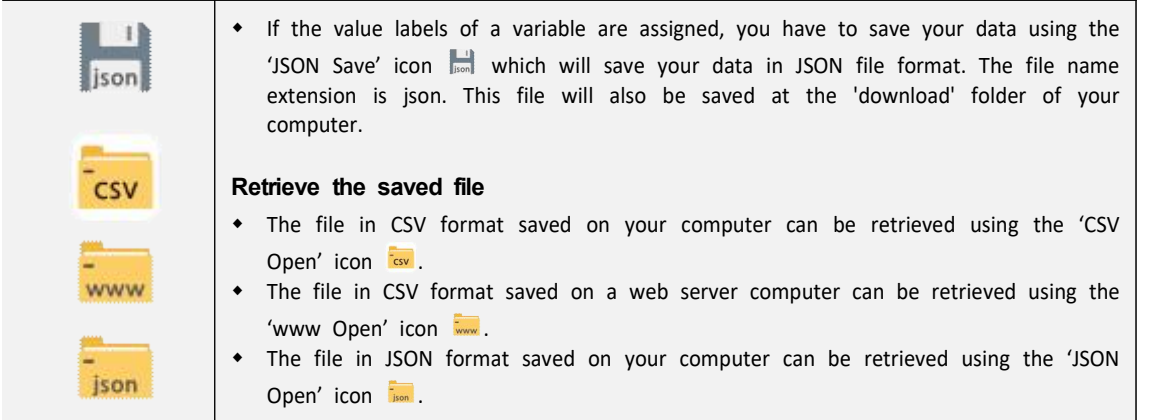

## **A.3 Data Analysis**

### **Analysis of the summary data**

w Data as in<Figure A.2.5> are referred to as the summary data of a categorical variable. If you click on the variable names 'Gender', '5-1' and '5-2' sequentially in the Sheet as in <Figure A.2.5>, you will see the selected variable names 'V1 V2 V3' at the box of 'Selected Var'. Then a vertical bar graph  $(\|\cdot\|)$ , which is the default graph of 『eStat』, will be appeared on the Graph Area as in <Figure A.3.1>. Instead of mouse clicking on the variable names, you can select the 'Gender' variable at the combo box of the 'Analysis Var' which is located above the sheet and select the variable names, '5-1' and '5-2', at the combo box of 'By Group'. You can see the same graph on your smartphone if it can recognize the QR code at the right hand side of <Figure A.3.1>.

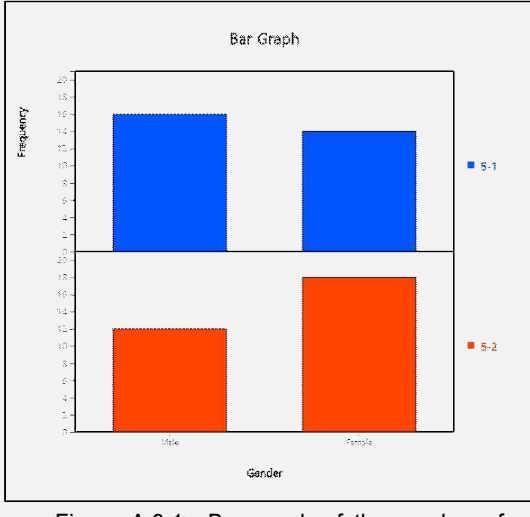

<Figure A.3.1> Bar graph of the number of students by gender and by classes.

Edit

• The main title, Y-axis title and X-axis title of a graph can be modified with desired contents. If you click the [Edit] button  $\frac{\text{Edd}}{\text{Edd}}$  located above the Graph Area, the following dialog box as in <Figure A.3.2> will be appeared at the below of the graph. After you change the main title, Y-axis title and X-axis title here, click the [Modify] button.

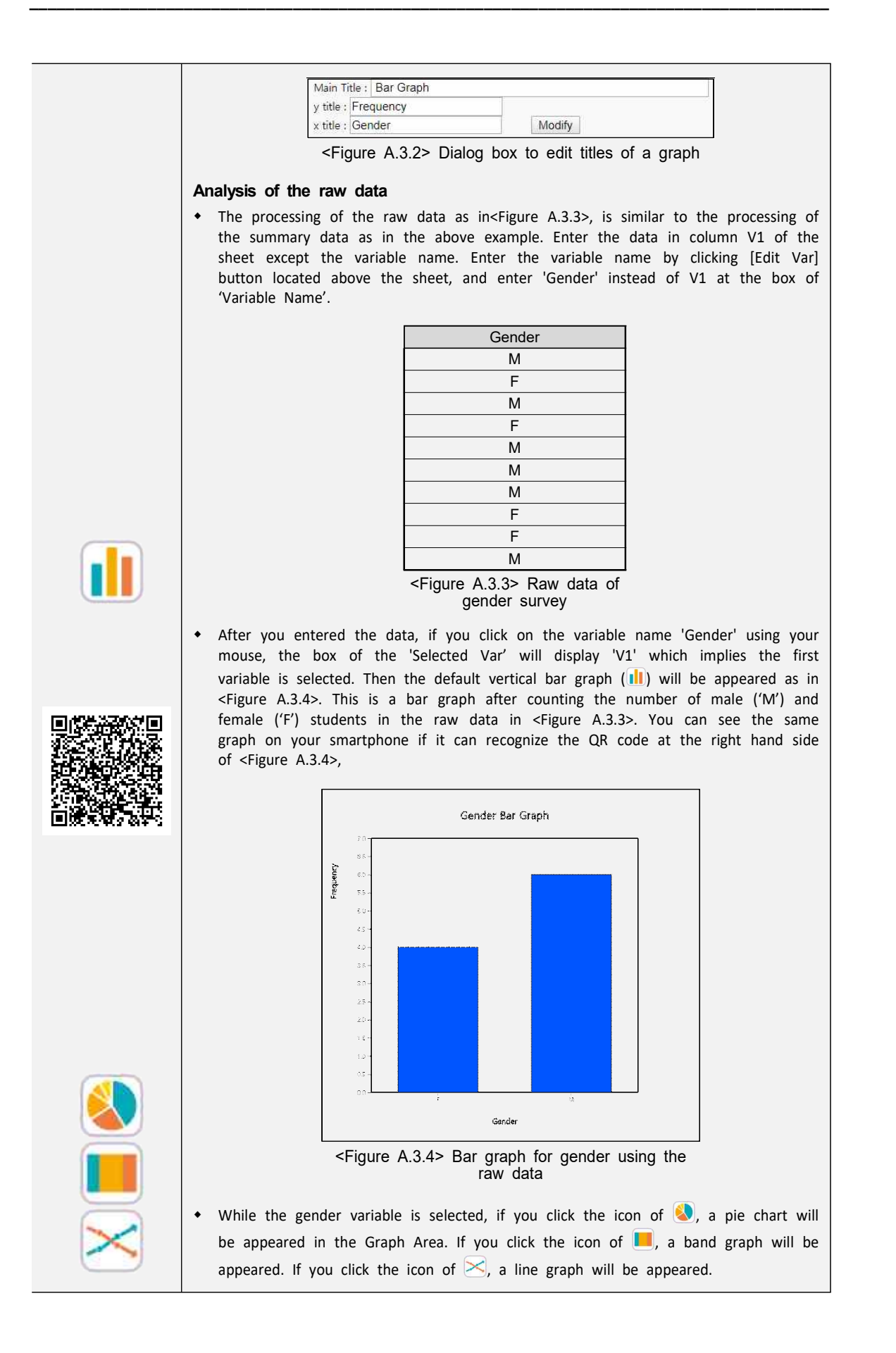

## **A.4 Save Graph and Print**

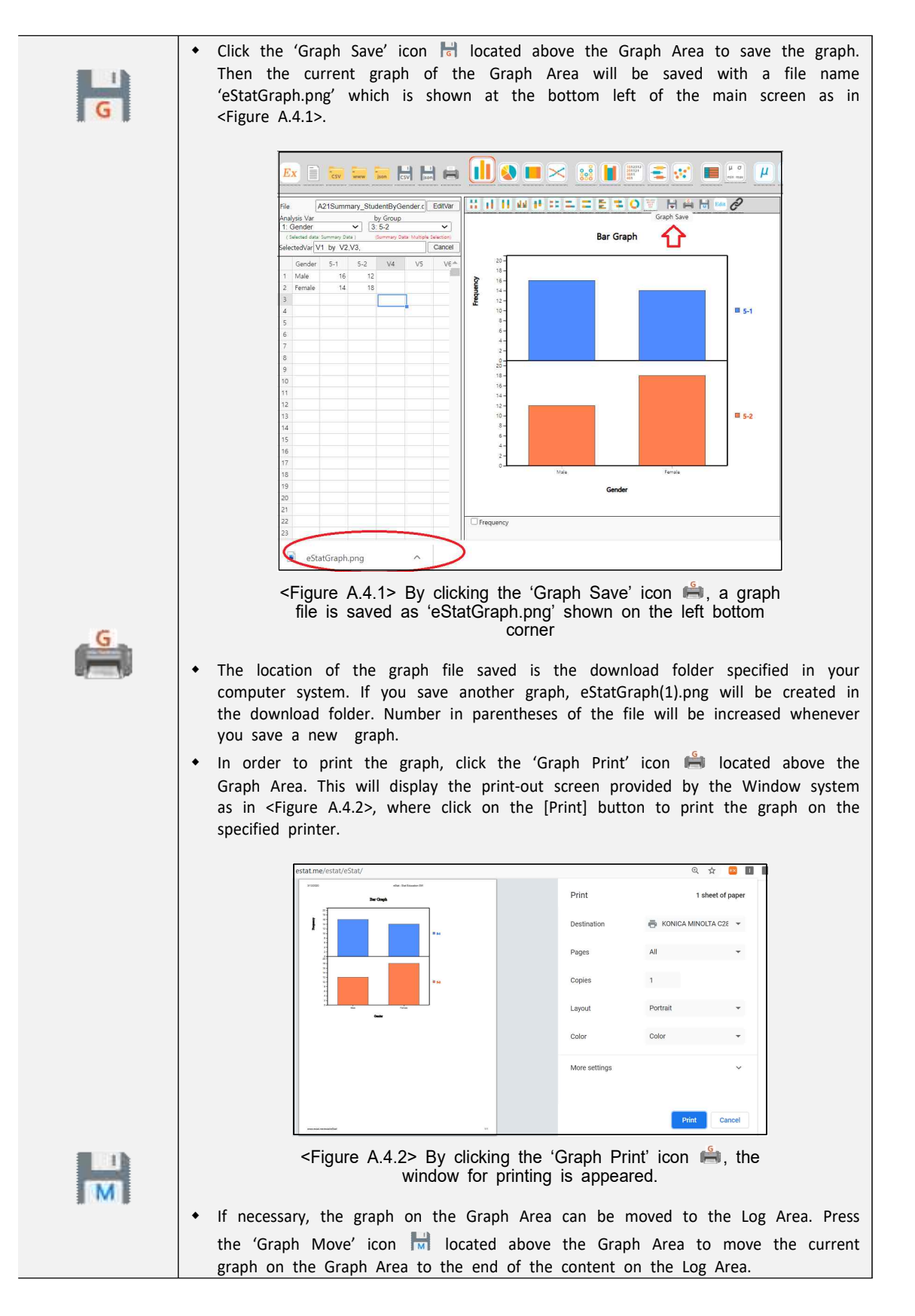

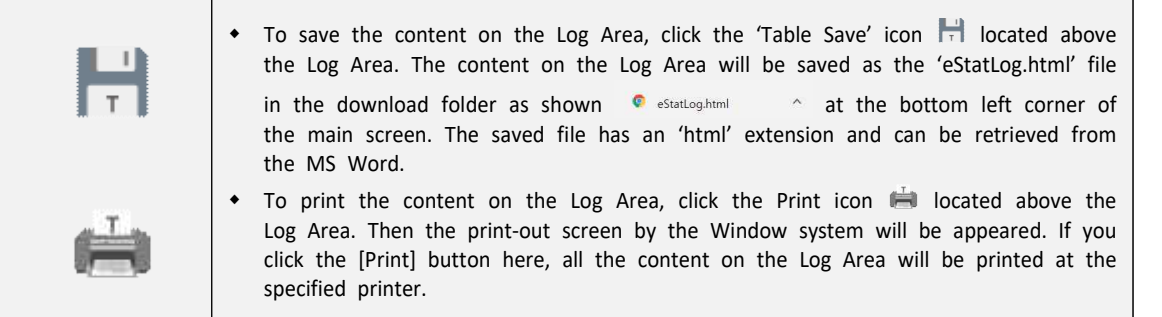

# **A.5 Exit 『eStat』 System**

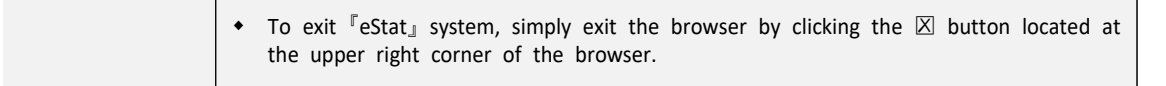

# **Exercise**

A.1 A survey for students was conducted at a middle school to examine the desired occupation in the future. The result of the survey data is summarized as follows.

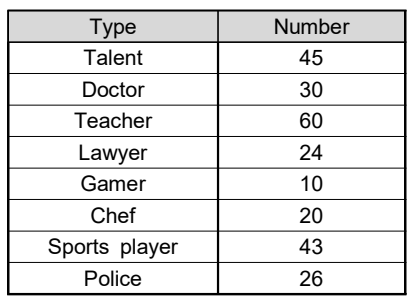

- 1) Enter this data and their variable names using the sheet of  $\sqrt{F}$ eStat<sub>J</sub> and save it as a file in CSV format.
- 2) Load the file saved in 1) to  $\sqrt{e}$  stat<sub>J</sub> system, draw a vertical bar graph and save the graph as a file with PNG format.
- 3) Using the same data, draw a pie chart, a band graph, and a line graph and save each graph as a file with PNG format.
- 4) Make a report of the survey using the saved graph files. Use the MS Word.